# WAP551和WAP561接入點上的單點設定無線鄰 域

#### 目標 T

單點設定用於控制多個裝置之間的無線服務。它用於建立無線裝置集群,一旦建立了集群,其 他無線接入點就可以加入該集群。集群完成後,所有裝置共用其資訊(如VAP設定、QoS和無 線電引數),以減少干擾並最大化網路頻寬。

Wireless Neighborhood頁面顯示集群中每個無線電範圍內的裝置。它還區分集群成員和非集 群成員之間的裝置。本文顯示了WAP551和WAP561接入點上集群中裝置的鄰居。

附註:要啟用單點設定,請參閱WAP551和WAP561接入點上的單點設定配置文章。

#### 適用裝置 Ĩ,

·WAP551 · WAP561

## 軟體版本

•1.0.4.2

## 無線鄰居 Ĩ,

步驟1.登入到Web配置實用程式,然後選擇**單點設定>無線鄰居**。此時將開啟「*無線鄰居*」頁 :

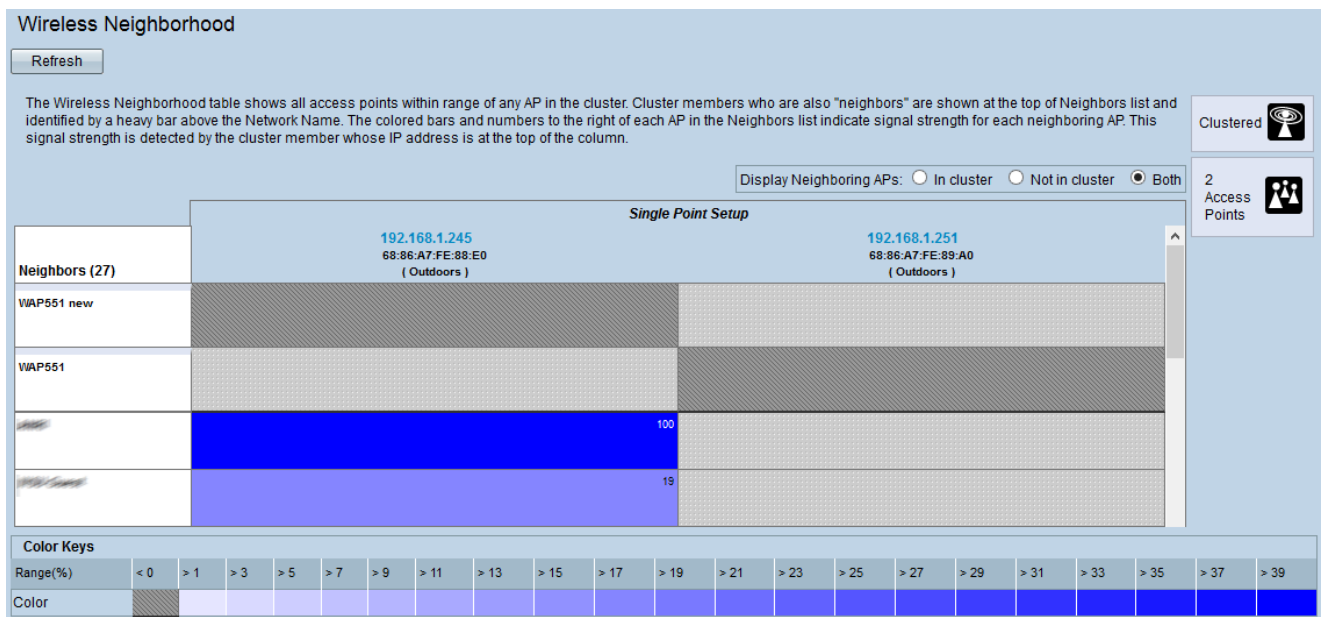

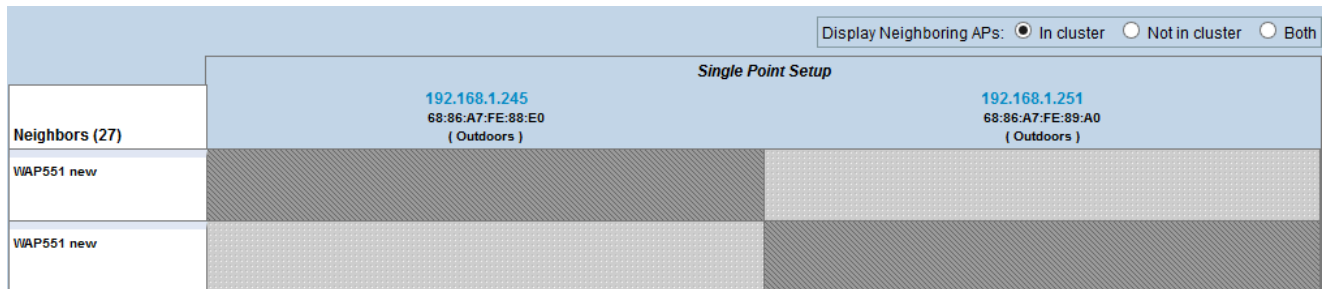

步驟2.在Display Neighboring APs欄位中按一下所需的單選按鈕。選項包括:

·在群集中 — 僅作為群整合員的鄰居。

·不在群集中 — 不是群整合員的鄰居。

·兩者 — WAP裝置的所有鄰居。

將顯示以下資訊:

**Contract Contract** 

·集群 — 集群在一起的所有WAP裝置的IP地址和MAC地址。

·鄰居 — 裝置的鄰居。

附註:彩色框右角的數字表示鄰居的訊號強度。

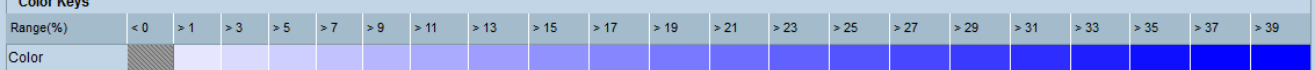

顏色鍵表顯示每個鄰居的訊號強度。範圍(%)指定所有無線鄰居的訊號強度。

步驟3.(可選)要檢視新鄰居,請按一下刷新。